#### . . . . . . .

影像範圍的選取與 03 指存

選取範圍是將影像中的一或多個部分隔離出來,再針對影像的選取區域進行 編輯或套用效果和濾鏡,並保持未選取區域的影像不變,建立(定義)「選取範 圍」後將其儲存起來,以便隨時載入來進行各項編輯作業。影像範圍的選取是編 輯影像時最重要的基本操作, Photoshop 中提供了許多好用的指令, 可以輕鬆完 成複雜範圍的選取。聰明又靈活的使用這些工具,才能造就完美的影像編輯結果。

# **3-1** 選取範圍的基本操作

c

Photoshop 的 工具 面板中提供了 10 種像素選取工具,它們分別位於 矩形選 取畫面工具、套索工具、物件選取工具 三個工具群組中,依照不同狀態的影像元 素採用適當的選取工具,可以加快選取的速度。本節先介紹最基本的幾何範圍選 取工具。

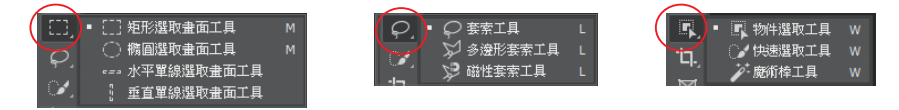

# **3-1-1** 矩形選取工具

矩形選取畫面工具 可以用來建立「長方形」或「正方形」的選取範圍。 step1 開啟範例影像檔,以滑鼠點選 工具 面板中的 矩形選取畫面工具 ■ 。

STEP**2** 將滑鼠游標移到影像區域內,按下滑鼠左鍵拖曳出矩形範圍後鬆開滑鼠,虛 線框之內就是被選取的範圍。

STEP**3** 選取範圍建立好之後,將滑鼠游標移到選取範圍內,游標會呈現選取圖示

2.,,此時按住滑鼠左鍵拖曳,可移動選取範圍。

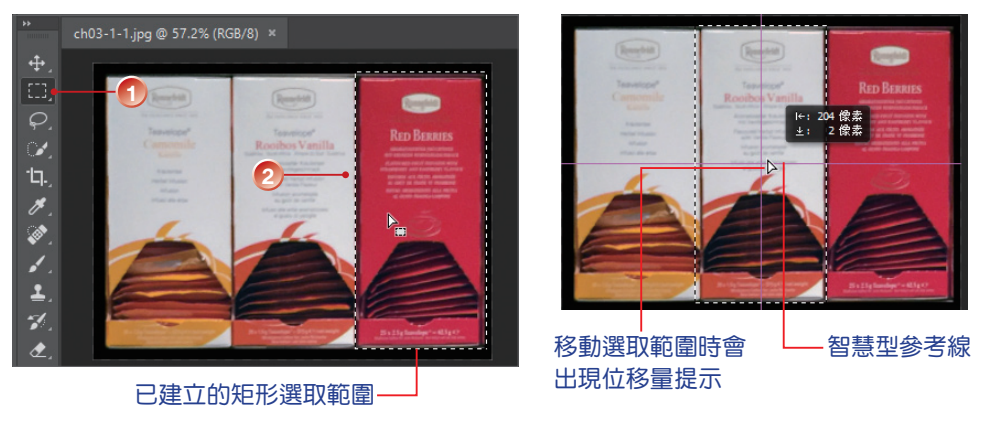

- STEP**4** 在文件視窗內任意處點選一下,或按 Ctrl+D 鍵,即可取消選取範圍。
- STEP**5** 不小心將選取範圍取消時,立即執行 選取 > 重新選取 指令,可恢復前一次 所建立的選取範圍。建立選取範圍後,執行 選取 > 反轉 指令,則會改選未 選取的區域。

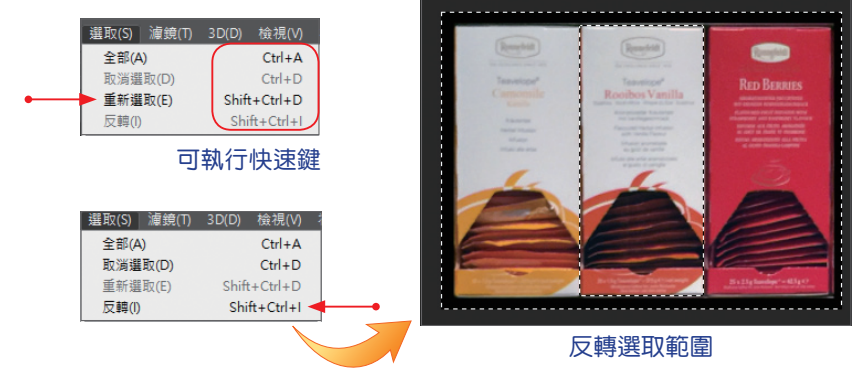

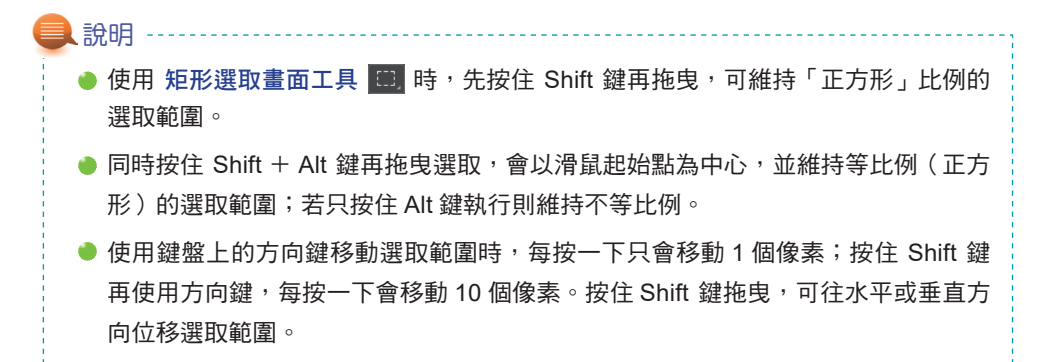

# **3-2** 不規則範圍的選取

前一節所介紹的是建立幾何圖形的選取範圍,如果要選取的範圍是不規則形 狀,那麼透過 套索工具 2、多邊形套索工具 2. 與 磁性套索工具 2. 即可輕鬆 以手繪和點選的方式來建立選取範圍。

# **3-2-1** 套索工具

不規則形狀可以使用 套索工具 10 淮行選取,一般常應用在選取人像、動物 或不規則的外形,且不需要太精確的選取範圍邊界時。使用滑鼠拖曳的方式,可 以「畫」出不規則的選取範圍。

STEP**1** 開啟範例影像檔,以滑鼠點選 工具 中的 套索工具 。

STEP**2** 按住滑鼠左鍵拖曳,並沿著游標移動的路徑「畫」出選取範圍,「畫」出範 圍後回到起點的附近放開滑鼠。

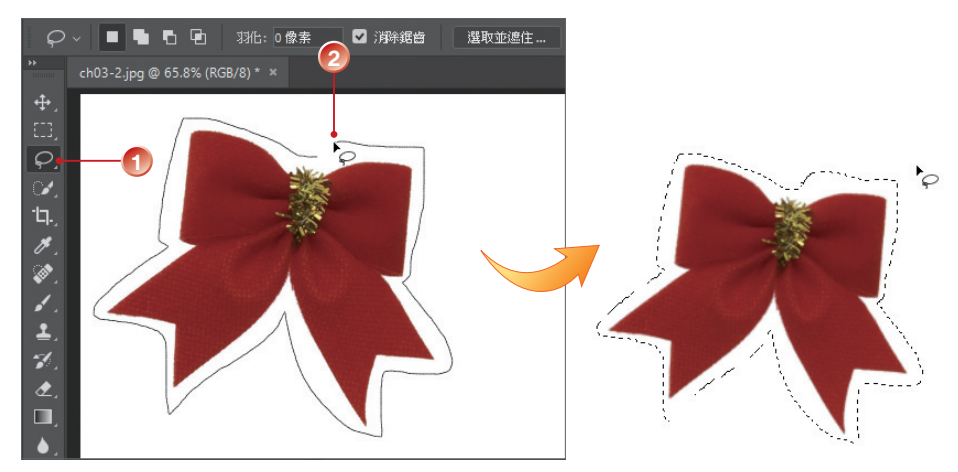

「選取範圍」必須是封閉的,因此當您選取到一半時若放開滑鼠按鍵,Photoshop 會 自動以直線連接起點與終點,形成封閉的選取範圍。 說明

# **3-2-2** 多邊形套索工具

使用滑鼠左鍵以點選的方式產生選取線段,來建立多邊形的選取範圍。

STEP1 開啟範例影像檔,以滑鼠點選 工具 中的 多邊形套索工具 2.

STEP**2** 將游標移到要選取的影像上按一下滑鼠左鍵,設定起點,接著移動滑鼠設定 第二點,兩點之間即完成第一個「邊」,以此方式依序產生其他線段。

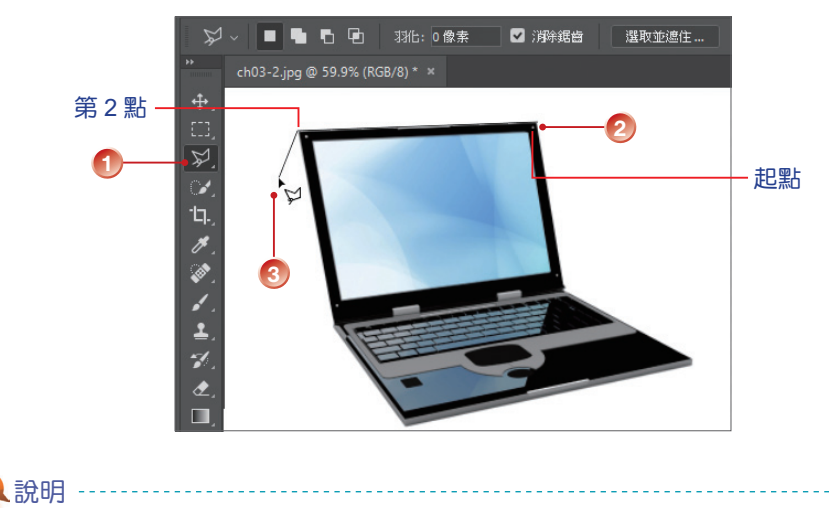

- 執行選取動作時可以將影像放大,以便觀察影像邊界。別忘了!使用選取工具時按 下 Ctrl +「-」、「+」鍵可快速縮放影像。
- 繪製過程中,如果按一下「倒退鍵」或 Del 鍵,可以取消前一個建立的線段;若想 要重新開始則按 Esc 鍵。
- $\bullet$  使用時搭配 Shift 鍵,可依 45 度之倍數來建立下一個節點。
- 操作過程中,按住 Alt 鍵可暫時切換為 套索工具 ♀️,以手繪方式選取範圍。

sTEP<sub>3</sub> 結束時回到原起點,游標呈現 v。圖示,按一下滑鼠完成選取範圍。

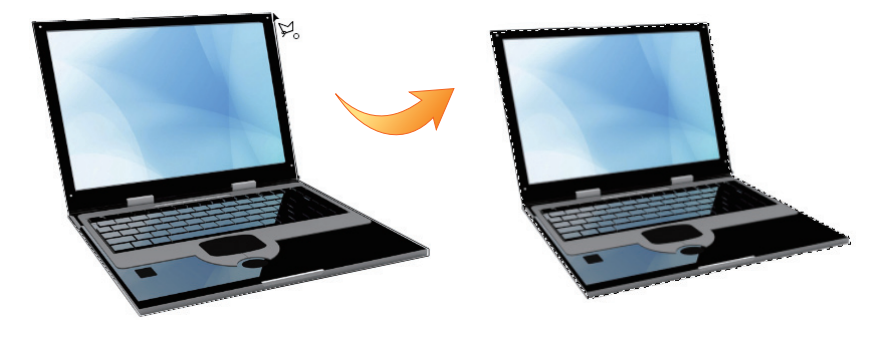

如果游標沒有回到起點,只要快按左鍵二下,也可以建立封閉區間的選取範圍,但是 必須要有三個以上的節點。 說明

# **3-3-2** 快速選取工具

快速選取工具 2 是許多人最常使用的選取方式,只要按住滑鼠左鍵拖曳, 同時向外擴展並沿著影像的邊界,就可以快速的選取範圍。

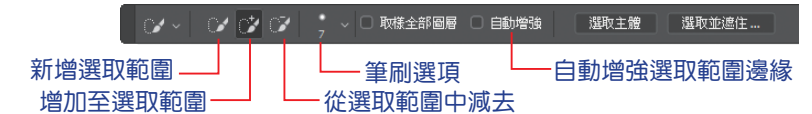

ste**r** 開啟範例影像檔,點選 快速選取工具 2. 成,於 選項 列指定筆刷尺寸,在要 選取的顏色範圍內按下滑鼠並拖曳(選取範圍會擴大),直到整個色彩範圍 被選取。

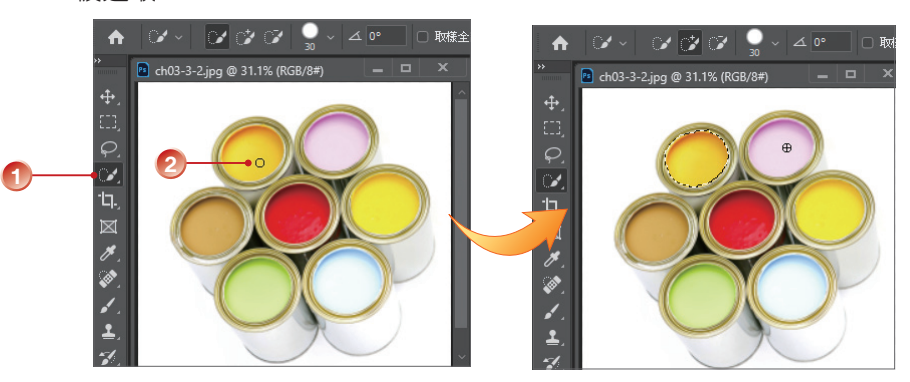

- STEP**2** 此時 選項 中的 新增選取範圍 會自動跳到 增加至選取範圍 , 選項, 滑鼠可繼續點選其 他的色彩區域。
- 

step<sup>3</sup> 接著改變選取方式,選擇 從範圍中減去 ?, 點選並拖曳已選取的區域。

> ๛ ๛๛๏  $\downarrow$   $\vert\angle$   $\bot$   $\vert\overline{0^{\circ}}$  $\ddot{\mathbf{r}}$ 增加至選取範圍 <sup>2</sup> ch03-3-2.jpg @ 31.1% (RGB/8#) 減去選取範圍 ○中図タグイム 說明 執行選取範圍的操作時,按住 Shift 鍵會 增加選取範圍,按住 Alt 鍵則會減去選取 範圍。

## **3-3-3** 魔術棒工具

魔術棒工具 2 是诱渦顏色來谁行範圍的選取,可以將書面上顏色相同或相 近的區域選取起來。

step1 開啟範例影像檔,以滑鼠點選 工具 中的 魔術棒工具 2., 有接在書面中點 選要選取的色彩區域。

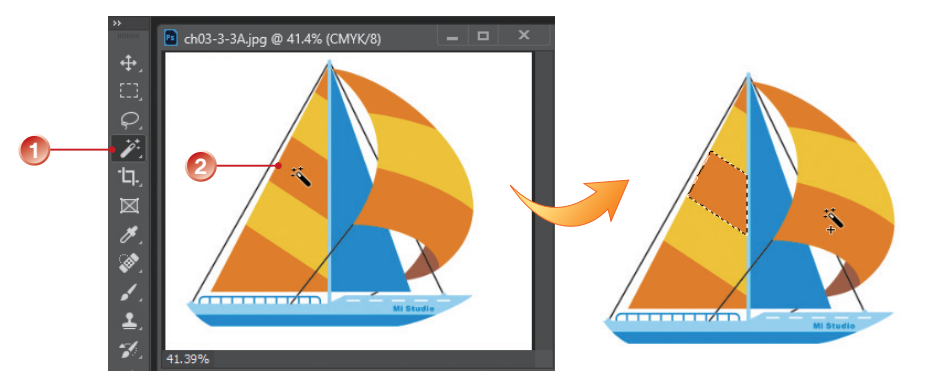

STEP**2** 也可以先調整 選項 上的屬性,設定相關的參數之後再點選:

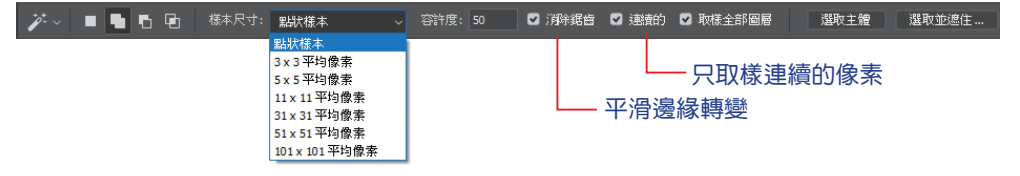

- 樣本尺寸:取樣的像素數目。
- 容許度:調整選取顏色時相近色彩的容忍度,可輸入的數值介於 0 到 255 之間。數值越小,選取範圍涵蓋的顏色就越相近,所選取的範圍也 越小。
- 連續的:預設值是啟動的,因此只會搜尋影像中的相鄰像素。參考以 下兩張圖即可比較啟動與取消啟動的差異。取消時,只要顏色相符, 即使不相連的區域也會被選取。

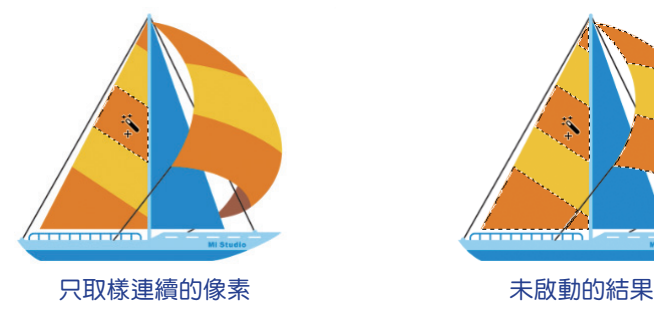

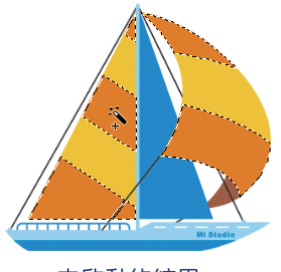

### **3-3-6** 選取主體與天空

說明

編輯影像時,執行 選取 > 主體 指令,或是選擇 物件選取工具 ■ 、快速選取 ■2. 或 魔術棒工具 Ž 恃,選項 列上就會出現【選取主體】鈕。選取主體 是 2018 年 1 月新增的功能,執行時能選取影像中最突出的主體。其採用谁階機器學習技 術並接受訓練,可以識別影像中的各種物件,包含人物、寵物、動物、車輛、玩具 等。從 2020 年 6 月版 (21.2 版本)開始,選取主體 功能具備內容感知能力,改 善了人像選取範圍,會在偵測到影像中有人物時,套用新的自訂演算法。因此在 人像照片上建立選取範圍時,可建立精細的頭髮選取範圍,執行後也可再以其他 選取工具微調選取範圍。若要暫時關閉內容感知功能,執行時請按住 Shift 鍵。

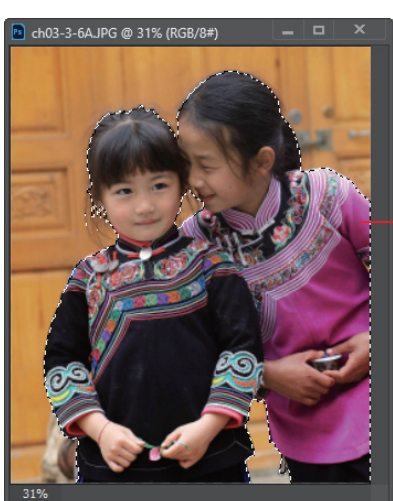

執行「選取 > 主體」指令可 得到不錯的人物選取範圍

選取主體 與 物件選取工具 【】 的差異,在於 選取主體 是要選取影像中的所有主要主 體,若只需選取其中一個物件,或包含多個物件的影像中的部分物件時,物件選取工 具 比較適合。

選取 > 天空 指令於 2020 年 10 月(版本 22.0)推出,並在 2021 年 8 月(版 本 22.5)中更新,這是另一項讓人驚艷的功能。以前要更換天空需要許多步驟和 仔細的微調,才能呈現自然的質感,現在透過 Adobe Sensei(機器學習與人工智 慧)提供遮色片和混合功能,減少了相片編輯工作流程的步驟,讓我們以省時、輕 鬆的操作就能獲得不錯的影像質感。

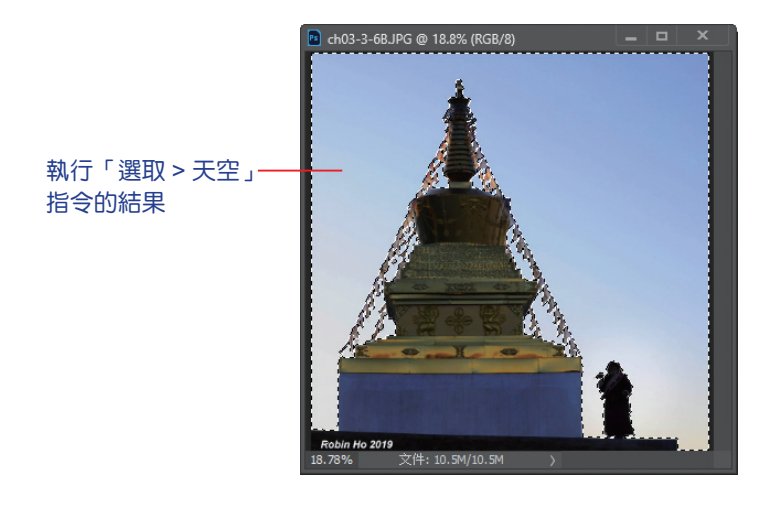

編輯 > 天空取代 指今可以更换影像中的天空範圍, 減少相片編輯工作流程的步驟,詳 細的操作請參閱第 4 章。 說明

# **3-4** 選取範圍的調整與控制

編修影像的過程中,選取範圍可能不只涵蓋一個區域中的影像,若要同時選 取多個範圍進行編修,或再次修改選取範圍,就必須對選取範圍進行調整動作。通 常透過選取工具的 選項 列或 選取 功能表中的指令來執行。

# **3-4-1** 手動調整選取範圍

無論是使用何種選取工具,對於比較複雜影像範圍的選取,可能無法一次完 全精確的選取,這時可以配合各選取工具 選項 上的增加、減少與相交等按鈕來修 改選取範圍。

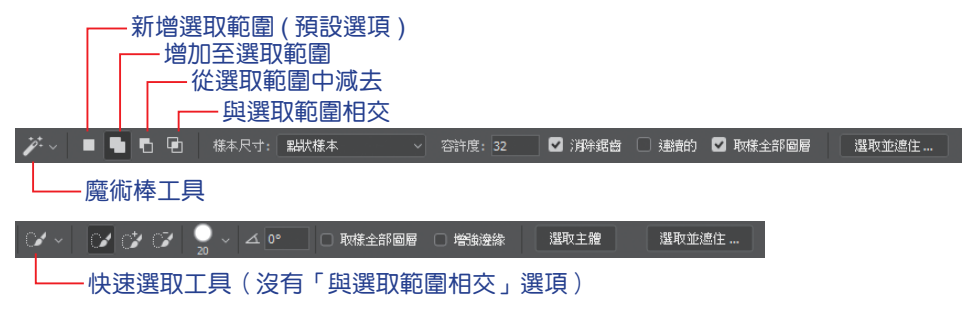

建立選取範圍時預設為 新增選取範圍 口, 選擇 增加至選取範圍 口 可以建立 多個選取區;若選取區之間有重疊,則重疊的選取區會合併在一起(聯集)。

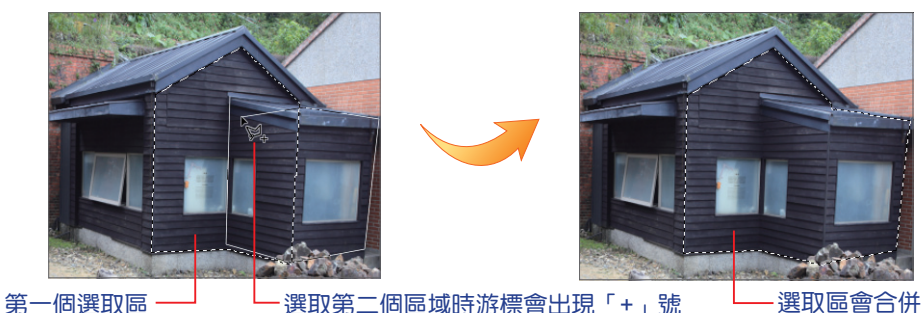

### 從選取範圍中減去

若是點選 從選取範圍中減去 6,7 至少必須先建立一個選取區,新增的選取區 之間若有重疊,重疊的部分會從原選取區中扣除。按住 Alt 鍵再執行選取工具即可 減去選取範圍。

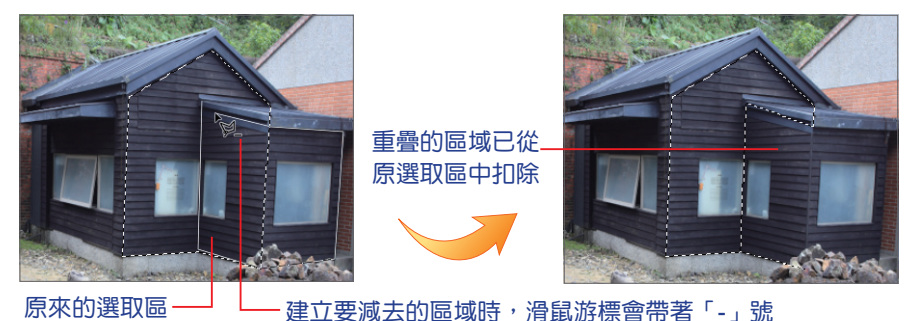

### 與選取範圍相交

使用 與選取範圍相交 圓 時,同樣必須先建立一個選取區,而新選取區和原選 取區重疊時,只會建立與原選取區相交(重疊)的選取範圍。

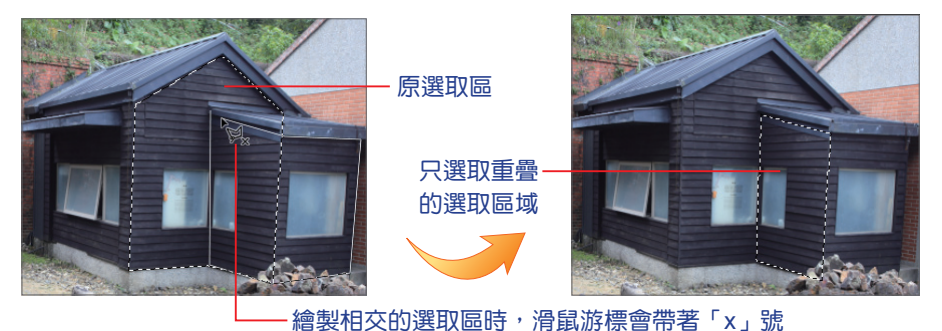

### **3-4-2** 以顏色修改選取範圍

除了以改變選取範圍模式的方法來調整選取範圍之外,透過 選取 功能表的 連 續相近色 或 相近色 指令來修改選取範圍,可以更加精準的選取。

#### 連續相近色

執行 連續相近色 指令時,會以 魔術棒工具 2 所選取的色彩為依據,選取在 容許度 範圍內的相鄰像素。

STEP1 點選 魔術棒工具 2. 指定 容 許度為40,在影像中選取一種 色彩。

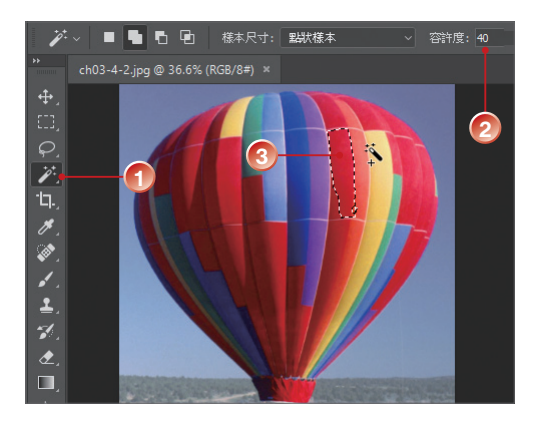

STEP**2** 接著執行 選取 > 連續相近色 指 令,此時會依所選取的色彩擴張 選取到鄰近的像素。視需要可以 反覆執行數次 連續相近色 指令。

執行 2 次「連續相近色」 指令所建立的選取範圍

#### 相沂色

執行 相近色 指令時,會以 魔術棒工具 [2] 所選取的色彩為依據,選取整張影 像上 容許度 範圍內的所有像素;重複此指令可以增量方式增加選取範圍。

- STEP1 點選 魔術棒工具 2. P 容許度 設為 50,在影像中選取某一個色彩。
- STEP**2** 執行 選取 > 相近色 指令,這時會依所選取的色彩擴張到整張影像上的所有 相近色彩。

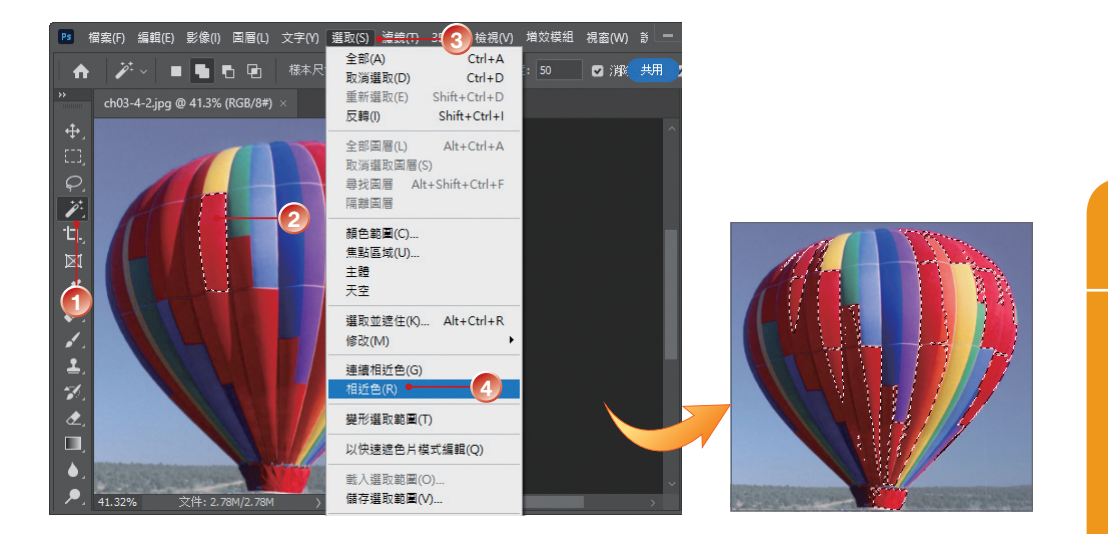

# **3-4-3** 選取邊緣的特別處理

學會了各種選取範圍工具的操作及選取範圍調整的方法後,這一小節將進一 步探討選取範圍工具的細部功能。

#### 消除鋸齒

數位影像是由「像素」組合而成,像素是一點一點的正方形色塊,因此當影 像中有斜線或圓弧的部分就容易產生「鋸齒狀」邊緣,當解析度越低時會越明顯。 當切換到選取工具時,此選項預設是啟動的,如此就能減少選取物件邊緣的鋸齒 狀。請注意!必須在執行選取動作之前先設定,否則沒有作用。

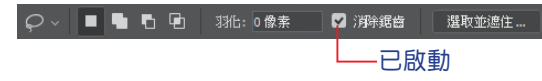

### 羽化

設定消除鋸齒之後,最好再加上「柔邊」效果,在 Photoshop 中可以使用 羽 化 功能來設定。羽化 是指在選取範圍的邊緣部分, 做出漸層暈開的柔和效果。主 要的目的是在進行影像編輯時,羽狀的柔邊在拼貼影像時可以漸進的和背景色混 合,這樣可以避免生硬而不自然的接縫,選取的部分在編輯或拼貼影像時會產生 半透明的效果。

使用幾何選取畫面或套索類選取工具時,可 以直接在 選項 中指定 羽化 的數值 (0~250px), 或是在選取範圍後執行 選取 > 修改 > 羽化 指今, 於對話方塊中設定。

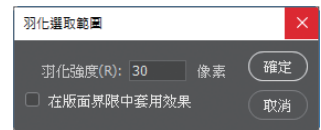

- STEP**1** 點選 橢圓選取畫面工具 ,在 選項 中指定 羽化 值為 「30 像素」。
- STEP**2** 選取圓形的影像範圍後,按 Ctrl+C 鍵 拷貝 選取範圍。
- STEP**3** 開啟「背景」範例檔案,接 著執行 Ctrl+V 鍵, 將選取 範圍貼上,即可看到選取範 圍羽化的效果。

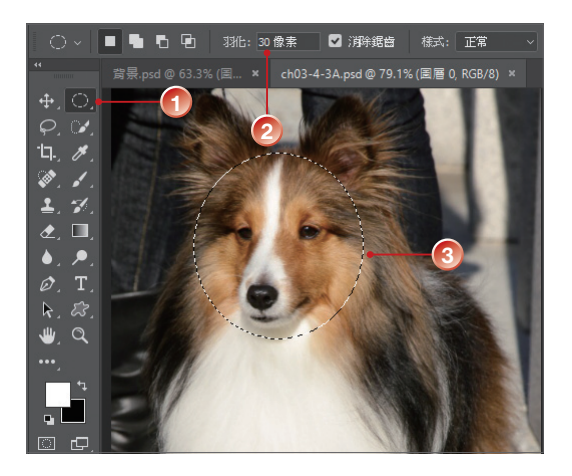

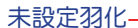

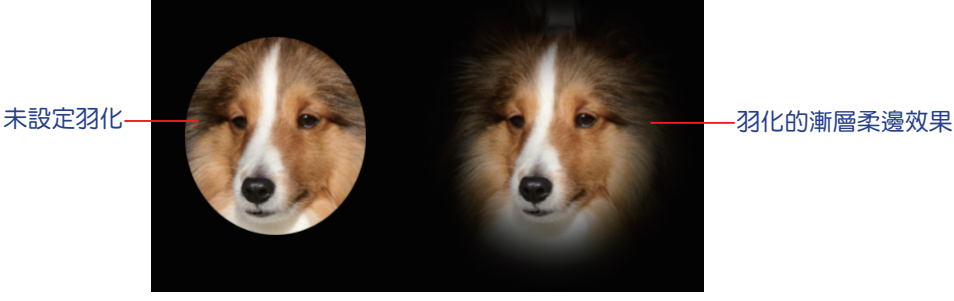

#### 選取並遮住

針對細節較多或不易選取的影像邊緣(例如:毛髮),Photoshop 提供了自動 偵測邊緣細節的功能,幫助您做更精確的選取。從 2016 版本開始將此功能更名為 「選取並遮住」,每年的改版中都會增強這項功能,讓這類型的選取作業能更容易、 操作更有效率。

step1 開啟範例檔案,先以 物件選取工具 图 、快速選取工具 2. 、套索工具 2. 或 選取 > 主體 指令選取目標影像的輪廓(不需要很精準),再點選 選項 上 的【選取並遮住】鈕;您也可以不做任何選取動作,直接執行 選取 > 選取 並遮住 指令。

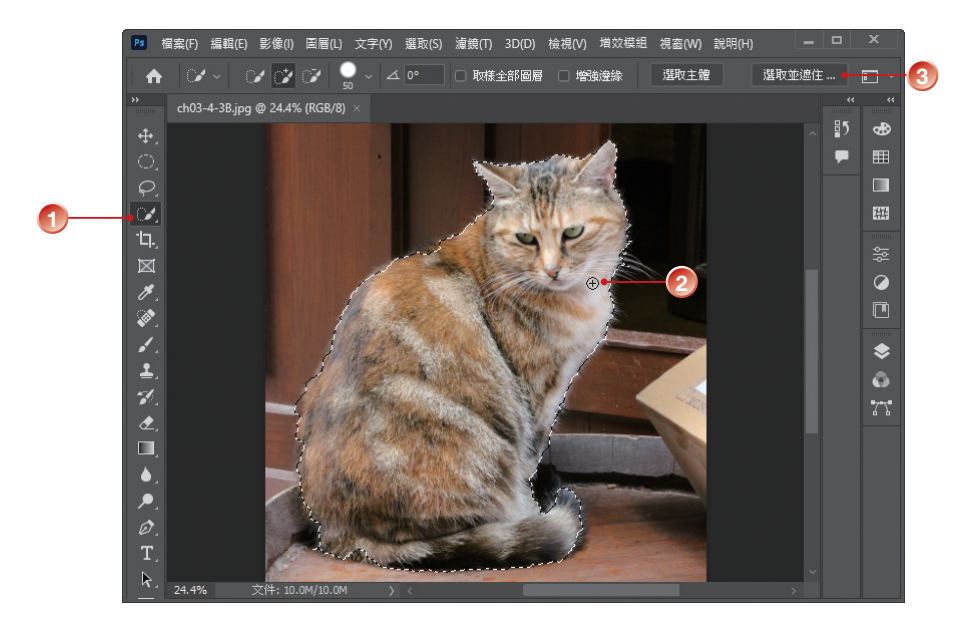

STEP**2** 進入編輯視窗,從 檢視 下拉式清單中選擇不同的視圖檢視,方便調整可見 度, 按 F 鍵可循環檢視。在 洋蔥皮 等模式下, 可以拖曳下方的 透明 滑桿, 調整未選取區影像的明顯程度,值愈大就愈不清楚,值愈小可以看清內容。

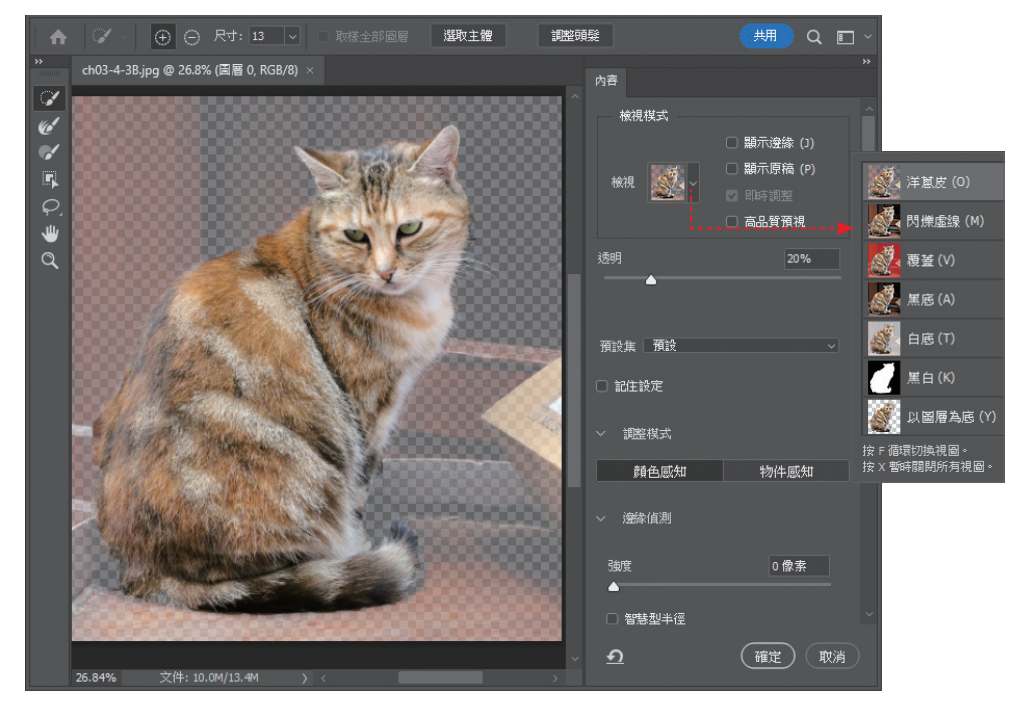

STEP3 切換到 黑底 的 檢視,將 不透明度 設定在 70% 左右,放大顯示比例,可以 看到貓的毛髮沒有選取到的部分。

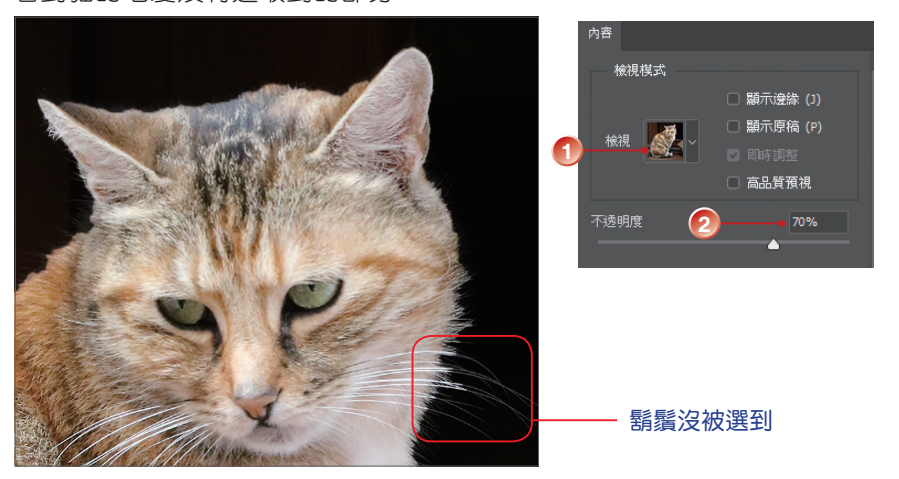

STEP**4** 預設會選取 調整模式 的 顏色感知 模式, 適合用在簡單或對比鮮明背景的影像;若 選 物件感知 模式,則滴合處理有複雜背 景的頭髮或毛皮的影像。改變模式時會出 現警告訊息,按【確定】鈕。

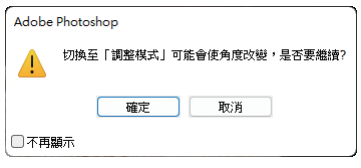

STEP5 在 邊緣偵測 中調整 強度 值,設定 Photoshop 偵測邊緣的範圍。勾選 Ø智 慧型半徑 核取方塊, Photoshop 會自動偵測並調整邊緣。

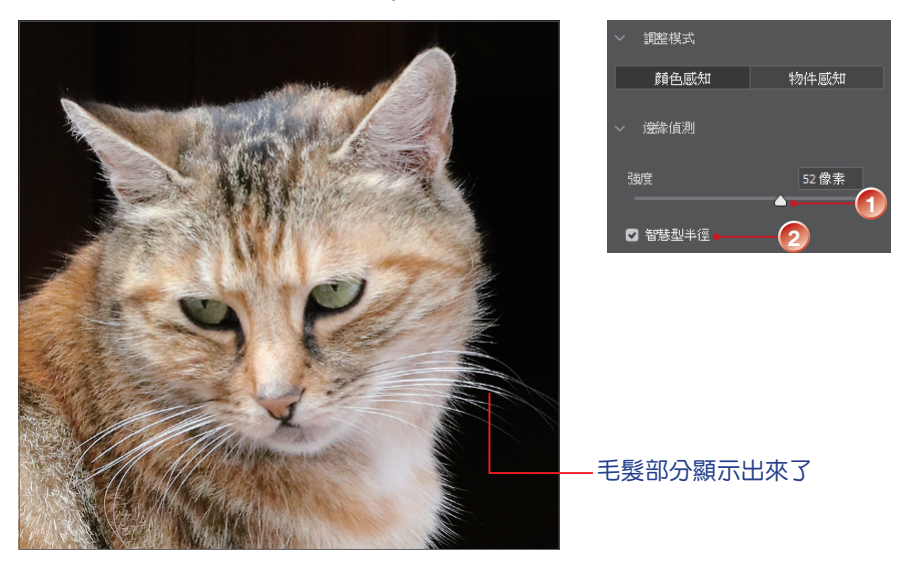